## **Exchange-Konto via nativem iOS-Konto einbinden (ActiveSync)**

## **Wichtiger Hinweis zur Microsoft Outlook-App**

Aufgrund von Sicherheitsbedenken wird der Zugriff über die Microsoft Outlook-App nicht empfohlen. Bitte richten Sie das E-Mail-Konto über die Möglichkeiten des Betriebssystems ein.

<https://www.heise.de/mac-and-i/meldung/Microsofts-Outlook-App-schleust-E-Mails-ueber-Fremd-Server-2533240.html>

## **Hinweis zur Kennung und E-Mail-Adresse**

In der folgenden Anleitung ersetzen Sie bitte Ihre persönlichen Angaben durch die Platzhalter für "vorname.nachname@[stud.ku.de"](http://stud.ku.de) und "kennung".

Hier zwei Beispiele:

⊕

## Studierende

- Kennung: sls123456
- E-Mail: [Maria.Musterstudentin@stud.ku.de](mailto:Maria.Musterstudentin@stud.ku.de)
- Mitarbeiter/innen
	- Kennung: sla12345
	- E-Mail: [Maria.Mitarbeiterin@ku.de](mailto:Maria.Mitarbeiterin@ku.de)
- 1. Einstellungen
- 2. Mail > Accounts Hintergrundbild Accounts Siri & Suchen E-MAIL-LISTE Apple Pencil 2 Zeilen > Vorschau Touch ID & Code An/Kopie anzeigen  $\bullet$ Batterie Streichgesten Datenschutz **NACHRICHTEN** Löschen bestätigen  $\bullet$ App Store Datenschutz Wallet & Apple Pay Passwörter Nach Konversation Mail Gelesene Nachr. reduzieren Kontakte a.
- 3. Account hinzufügen

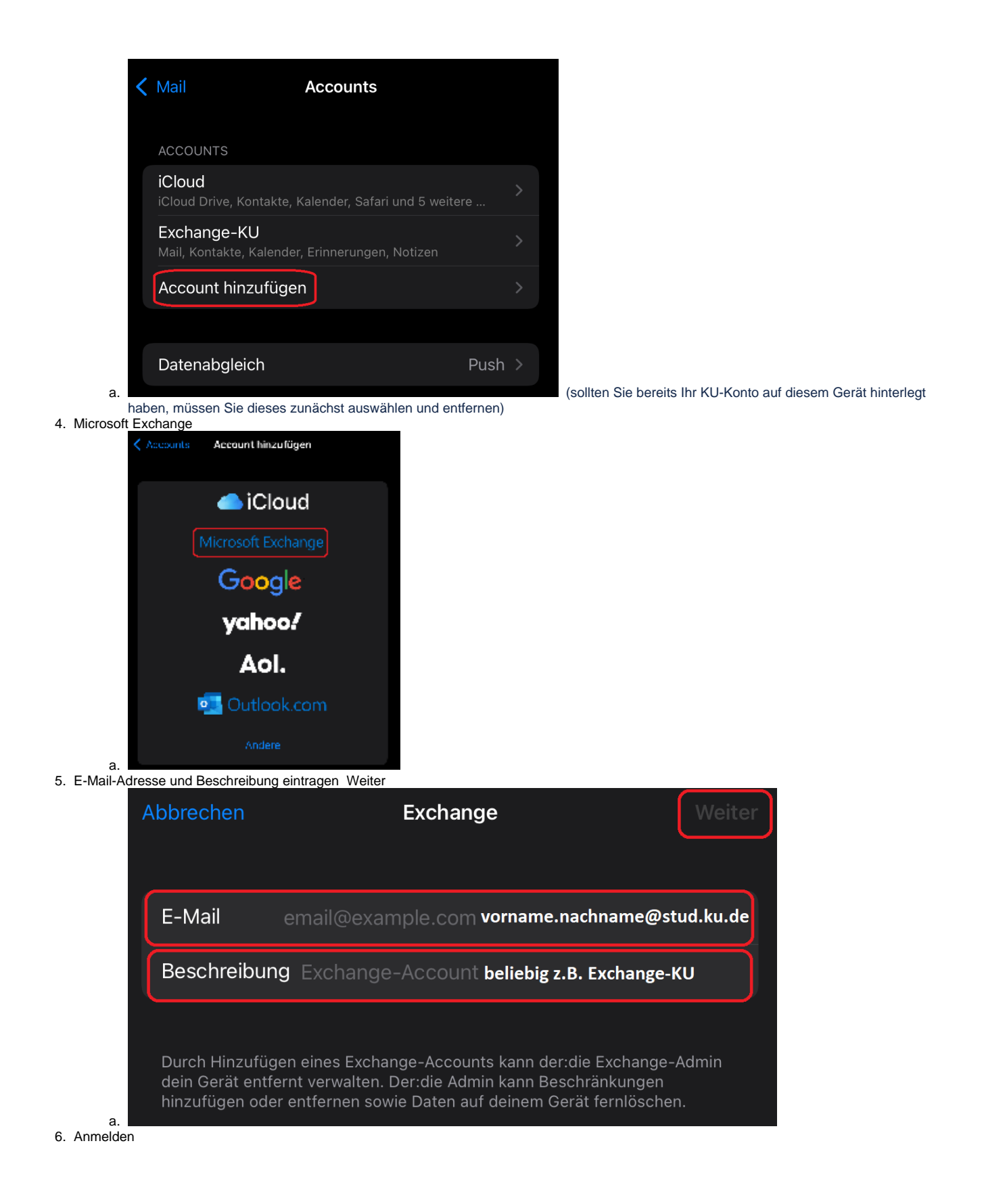

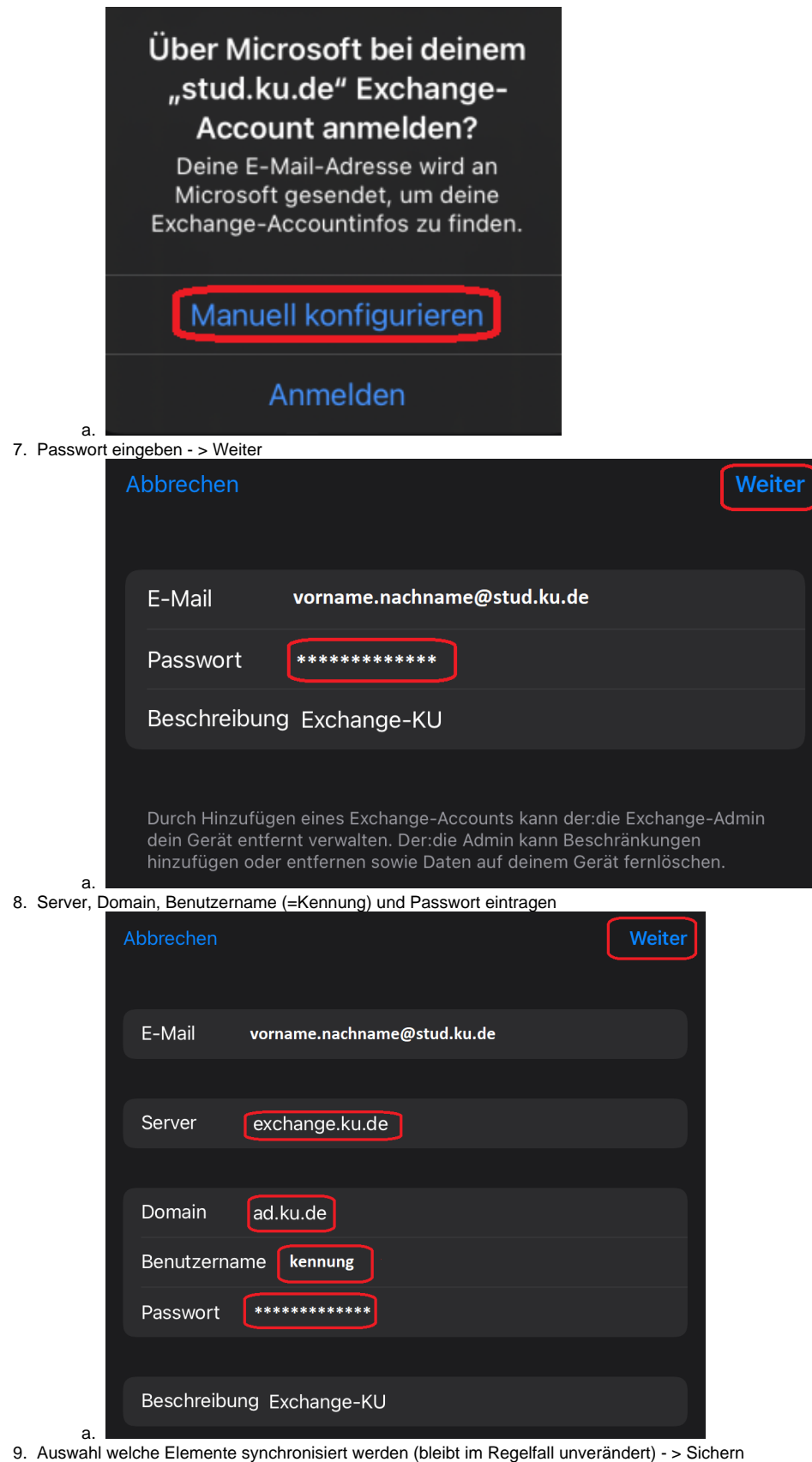

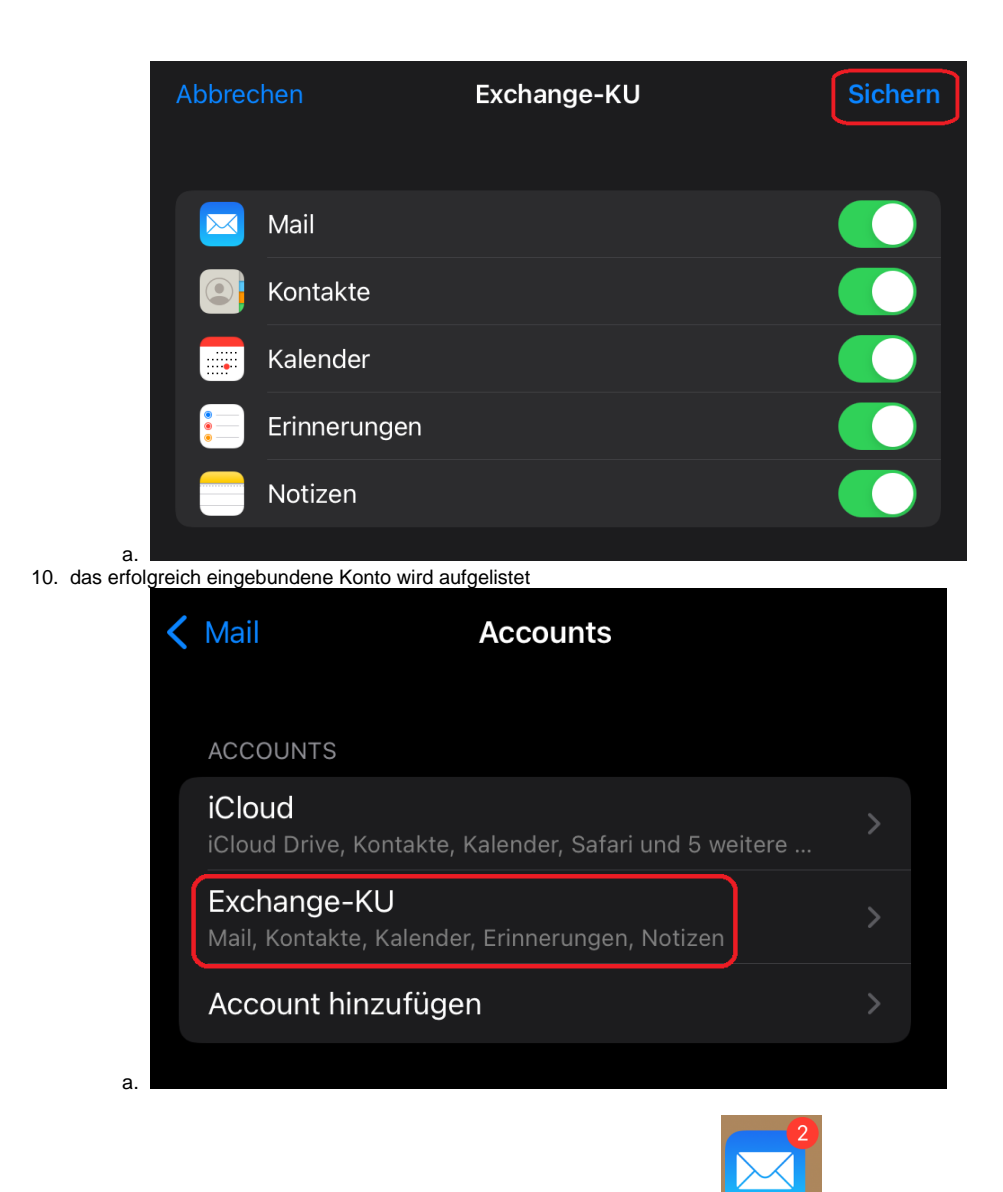

Der Zugriff auf das E-Mail Postfach geschieht nun über die normale iOS-Mail App.

Diese Anleitung ist unter iOS 15.0 entstanden.